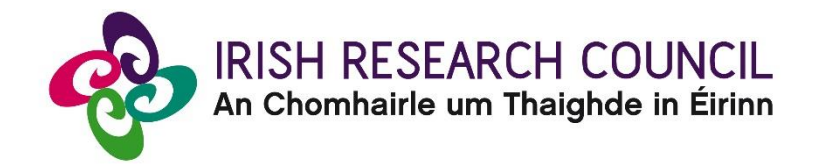

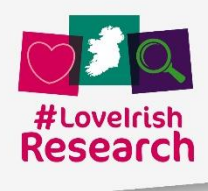

# **2022 Employment-Based Postgraduate Programme**

# ACADEMIC SUPERVISOR'S GUIDE TO THE SYSTEM

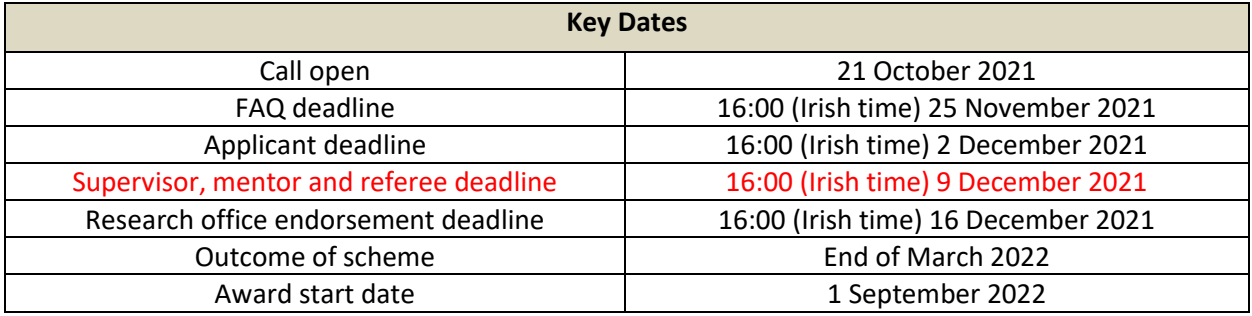

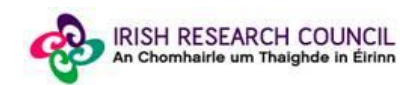

## **About the Guide for Supervisors**

- This guide provides practical information to supervisors for submitting a reference form for an applicant to the Irish Research Council Employment-Based Postgraduate Programme.
- Supervisors will be able to access their form once the applicant submits their application.
- Supervisors can view the draft and submitted application through the system.
- The Irish Research Council Enterprise Partnership Scheme is governed by the 2022 Call Document, Terms and Conditions and award acceptance form. The content of this guide is for general information purposes only. In the event of a discrepancy arising between this guide and the 2022 Call Document, Terms and Conditions or award acceptance form, the latter documents will prevail.

## **Using the online application system**

- Each higher education institution is responsible for registering their supervisors on the online system. When initially registered, you should have received an email containing your username (which is your email address), password, and a link to the login page. If you are not yet registered on the online system, please contact your research office to find out why.
- Before using the [system,](https://irishresearch.smartsimple.ie/s_Login.jsp) please clear your cache and download the most recent version of Chrome. The online system is operational using the following browsers:
	- O Google Chrome: two most recent versions
	- O Microsoft Internet Explorer: version 10.0 and higher
	- O Mozilla Firefox: two most recent versions
	- O Safari: two most recent versions
- If you have a technical issue regarding use of the online system, please read these guidelines and the FAQ document available on our website. If your issue is not addressed through either of these mechanisms, only then should you email [schemes@research.ie](mailto:schemes@research.ie) with an outline of your technical issue and a screenshot.
- You should not log into their profile or application form in different browsers at the same time. This may cause the system to invalidate your login session and any information you have entered will be lost.
- If you enter information and do not click the 'save' button before navigating away from the page, this information will be lost.
- Please ensure that the email addres[s ircapps@research.ie](mailto:ircapps@research.ie) is on your 'safe senders' list. You may need to check with your IT department to ensure there is no issue with your organisation's internal firewall.
- If you have mislaid your password, go to the [login page](https://irishresearch.smartsimple.ie/s_Login.jsp) and select '**Forgot password?'**. A system-generated password will be forwarded to your email address. If you do not receive this automated email, please check your spam folder.

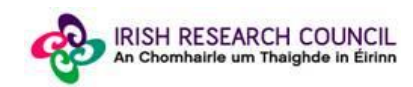

### **Logging into the system**

When you log in to the system, the following screen will be displayed:

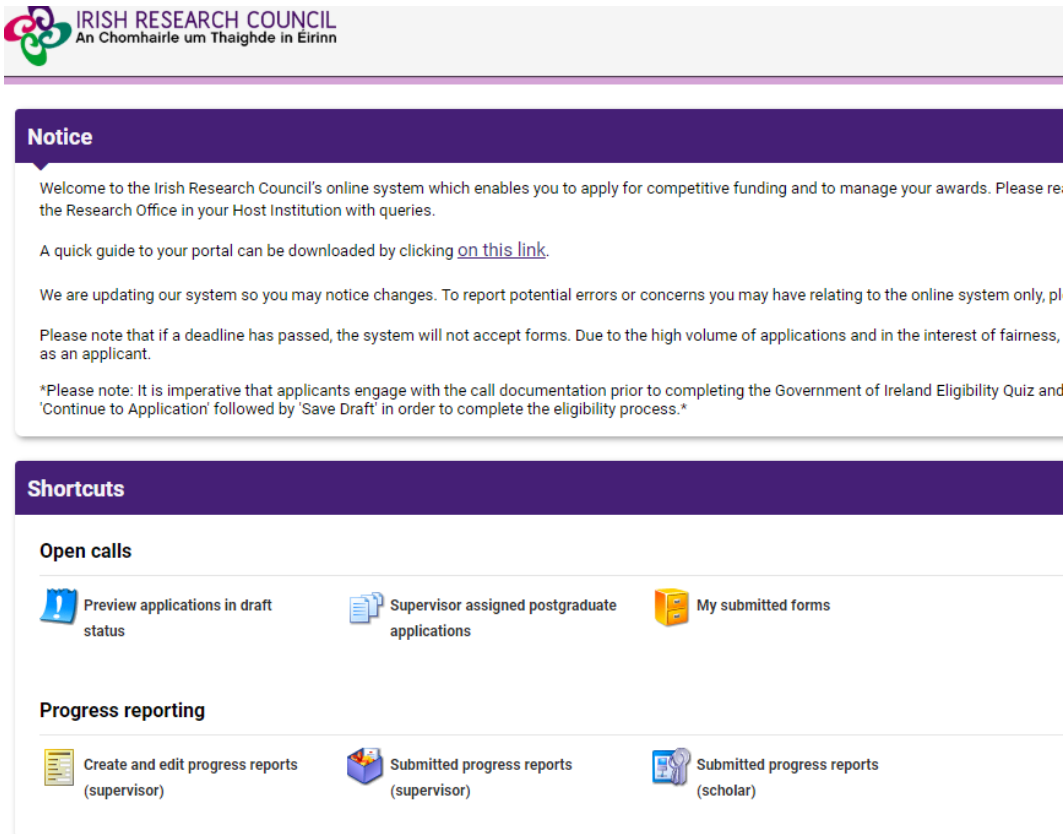

Once the applicant has submitted their application, you will receive an email inviting you to create and complete your form.

#### **Creating your Supervisor Form**

To create your Supervisor form, click on the 'Supervisor Assigned Postgraduate Applications' icon on the 'Home' screen:

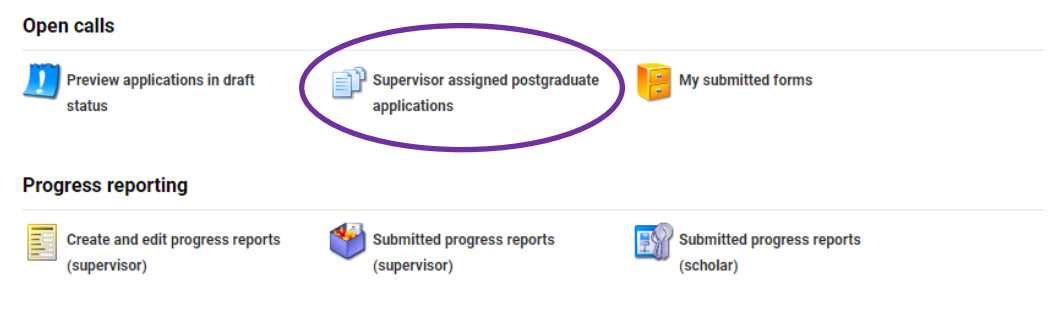

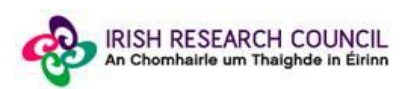

The following screen will appear:

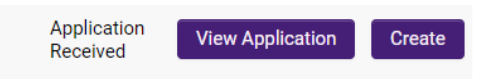

Once you click on 'Create', the supervisor form will appear. Please complete this as instructed:

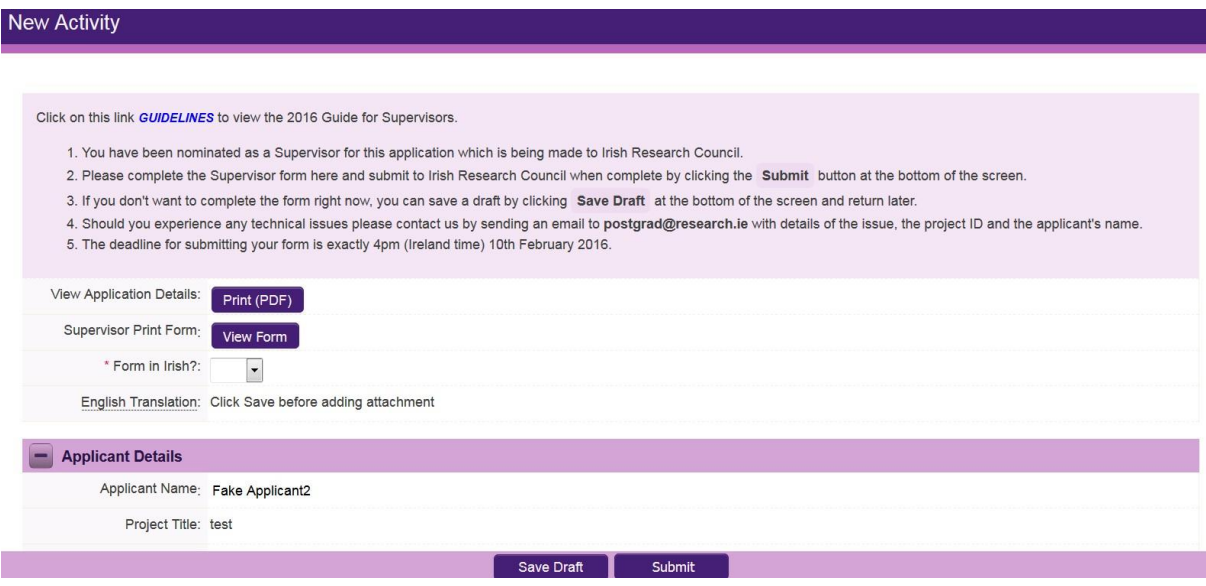

Note: The screenshot above is just an example of the sections that are required and does not include all the sections that need to be filled out. Please scroll the page to see all questions.

Your form can be saved by clicking on the **Save Draft** button at the bottom of the screen. Do not click away to another tab or desktop until information has been saved, as you may lose information.

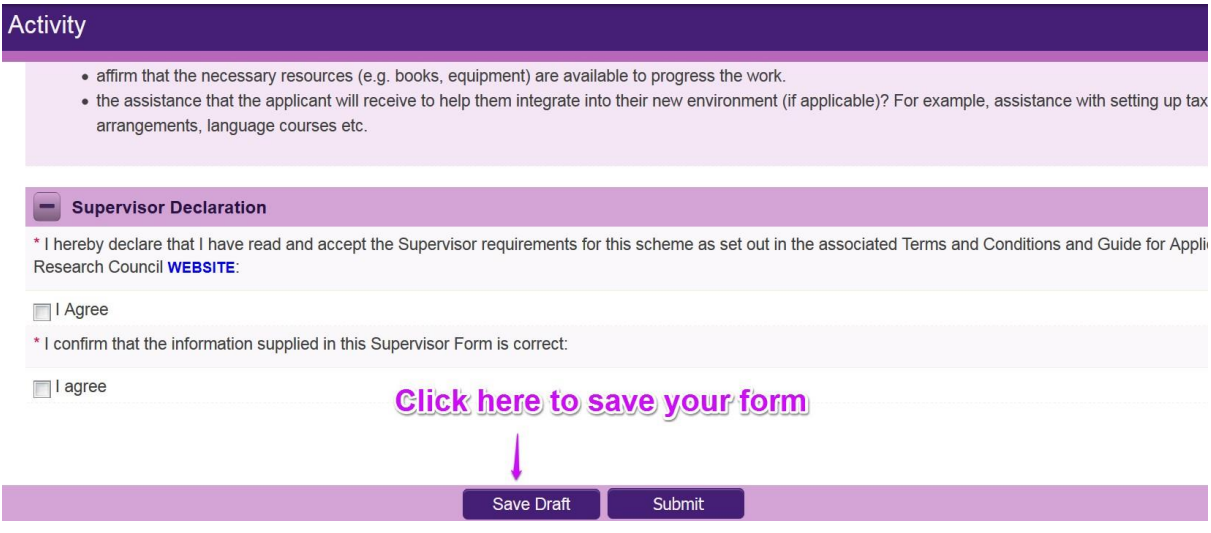

#### **Editing the Supervisor form**

Once you have created and saved a draft of your form, you can log out and back in as many times as you wish prior to the deadline and edit the form by clicking on **Edit**:

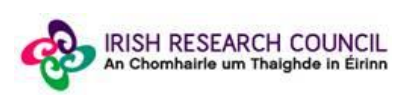

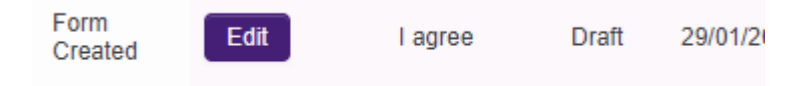

Once you click the 'Edit' button, your previously saved form will open.

### **Submitting the Supervisor Form**

**Once you submit your form no changes can be made so please ensure you are satisfied with all the content of the form before you click 'Submit' and 'OK'.**

To finally submit the form, open the draft form and check you are satisfied with the information you have inputted. If satisfied, click the **Submit** button at the bottom right of the screen:

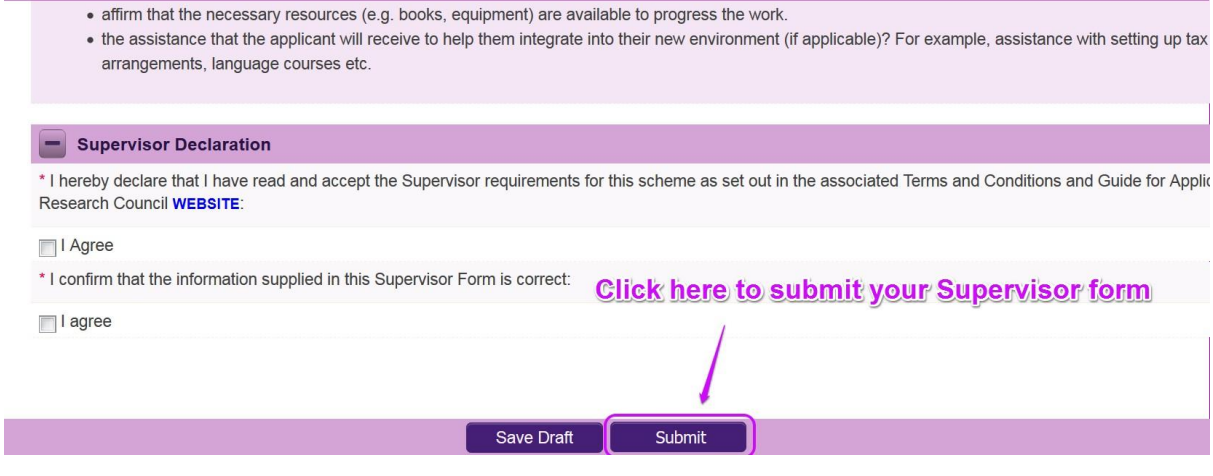

The following message will appear:

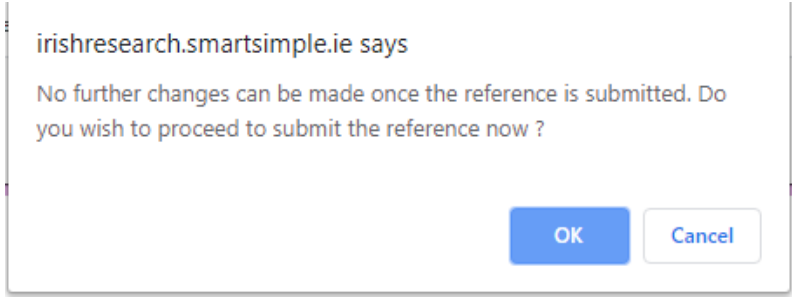

If you are happy with the content of the form, **click OK.** Once you submit your form there will be no further changes permitted so please ensure you are satisfied with all the content of the form before you click 'Submit' and 'OK'.

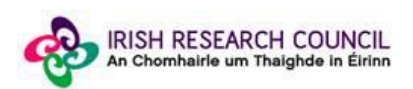

## **Effects of submitting the form**

Once submitted, you will be able to view the form in the **My Submitted Forms** section on your home page. However, you will **not** be able to edit it.

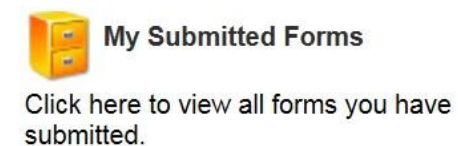

- You will receive an email confirming receipt of your form.
- The Applicant's profile page will be updated to confirm that you have submitted the form.
- The Applicant will not have visibility of any information you have entered at any stage.

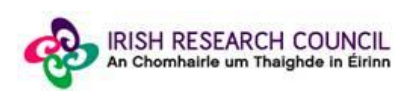